# **SimLab Plugins for SketchUp 評価版 インストールおよびアクティベート方法**

#### **【注意事項】**

- ●評価版をお使い頂くには、評価用ライセンスでのアクティベートが必要です。評価用ライセンスファイルの取得を行い、手動でアク ティベートする必要があります。
- ●各 SimLab プラグインは、評価用として評価用ライセンス認証をしてから 2 週間の内に機能 (インポートまたはエクスポート)を 30 回分試用できます。2 週間以内である場合も 30 回機能を使用した場合は試用期間の終了です。

●インターネット接続環境・有効なメールアドレスの保持が必須です。

●インストールは、管理者権限をもったアカウントで行なって下さい。

●各プラグインのインストール及びアクティベート手順は同じです。

各プラグインによりインストール画像が異なる場合がございますが現状を優先して下さい。 ※Windows、Mac ともに手順は同じです。ダイアログの表示が大きく異なる場合のみ各画像を記載しています。 ※各プラグインは Windows 版/Mac 版共に、SketchUp2016 以降のバージョンで動作します。 ※64bit 版のみ対応となっております。

## **評価版ダウンロード URL:<https://www.alphacox.com/download/app/>**

※プログラム一覧が表示されますので各プラグインのページに移動して、OS 等お間違えないように選択して下さい。

### **=プログラムのダウンロード=**

1.該当のプログラムをダウンロードしてください。 プログラムは ZIP 形式になっているので、解凍の上お使いください。

### **=インストール=**

1. ダウンロードしたプログラムをデスクトップなどに保存します。

2. プログラムを実行します。

#### **【Windows】**

プログラムのインストール先:C:\ProgramData\SketchUp\SketchUp 20XX\SketchUp\Plugins ※20XX の X はお使いの SketchUp のバージョンを当てはめて下さい。

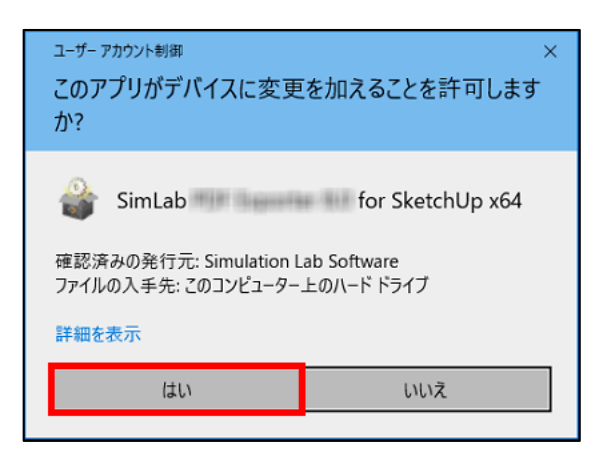

左図のような警告が出る場合がありますが問題は ありません。 「はい」ボタンでインストールに進んでください。

※Windows の場合、プラグインによっては以下の表示が英語の場合があります。

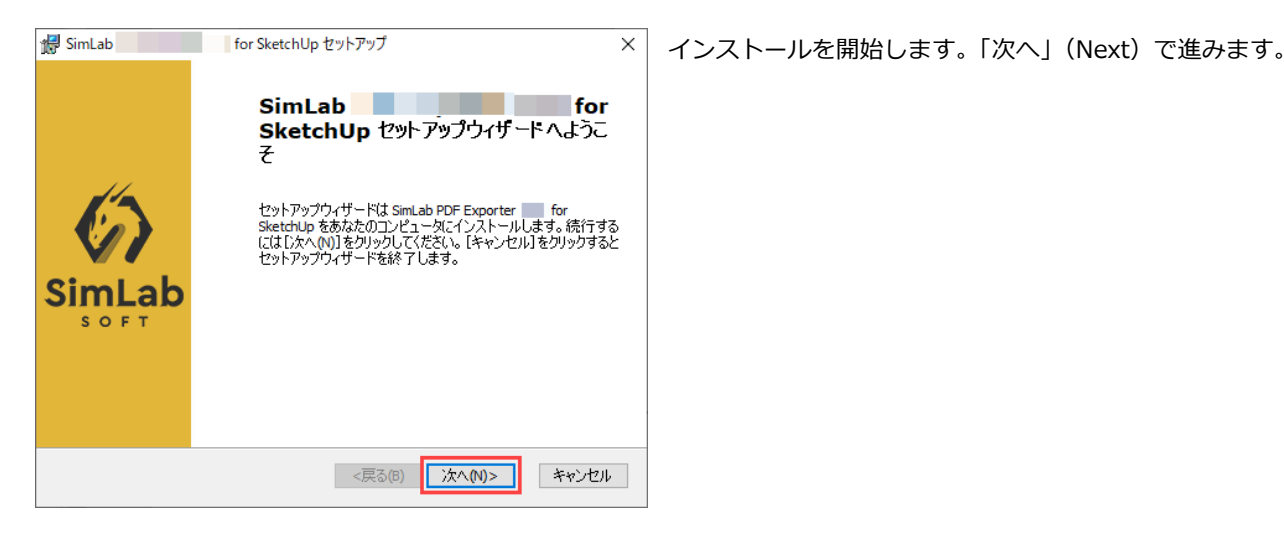

pkg ファイルをダブルクリックで起動します。「続ける」で進みます。

プログラムのインストール先:

MacintoshHD¥ライブラリ¥ApplicationSupport¥SketchUp20XX¥SketchUp¥Plugins ※20XX の XX はお使いの SketchUp のバージョンを当てはめて下さい。

Macintosh HD¥ライブラリ¥Application Support¥SimLabPlugins¥SketchUp

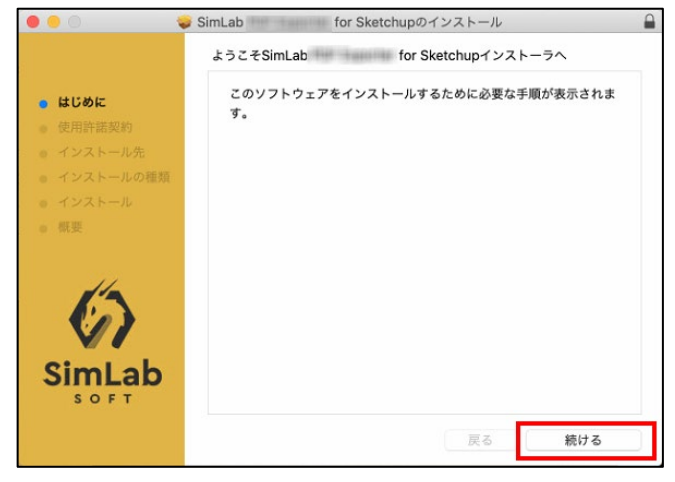

- 3. 指示に従いインストールを進めます。利用規約が表示された場合は、確認の上、「使用許諾契約書のすべての条項に同意します」 (I accept the terms in the License Agreement)を選択して「次へ」(Next)で進みます。
- 4. インストール先が表示されます。最新の SketchUp2021 にインストールを行う場合、変更の必要はありません。「次へ」(Next) で進みます。

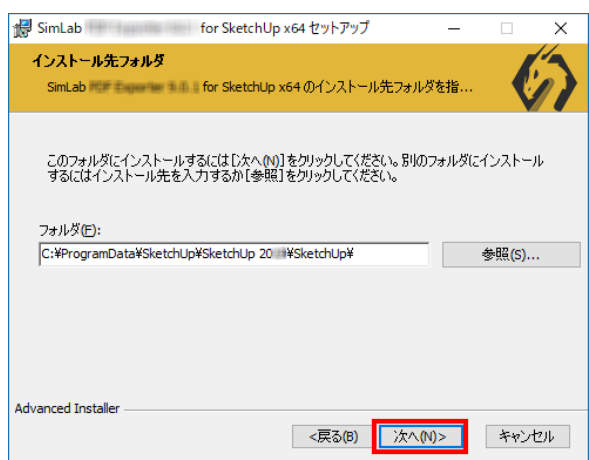

※他のバージョンにインストールを行う場合は、後述の「インストール先指定方法」をご確認下さい。

```
【注意】インストールは自動で行われますので特にフォルダなどを指定する必要はありません。
Windows の場合はお使いのパソコンに複数のバージョンの SketchUp がインストールされている場合、最新のバージョンの SketchUp
のみにインストールがされます。
Mac の場合は全てのバージョンの SketchUp にインストールがされます。
```
5. インストールを開始します。「インストール」 (Install) ボタンで進みます。

6. インストーラの指示に従って「完了」(Finish)ボタンを押すとインストールは完了です。

 **【Windows】 【Mac】** 

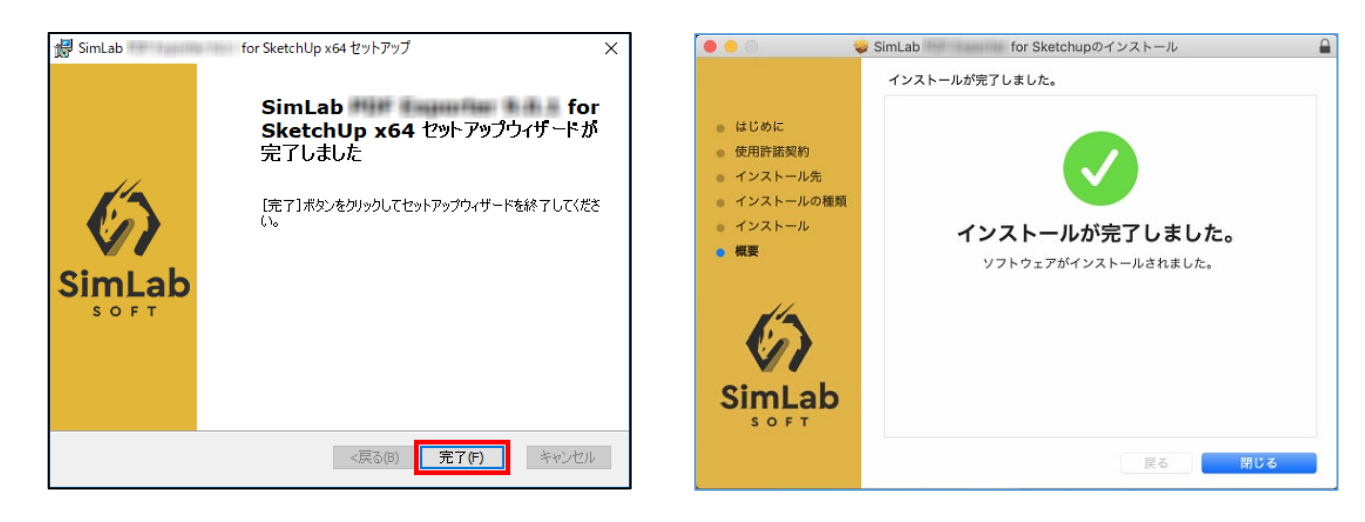

### **インストールする SketchUp のバージョンの指定を行う場合**

デフォルトでは下記の場所へのインストールが設定されています。※XX は SketchUp のバージョンに置き換えて下さい。 **Windows**

C:¥ProgramData¥SketchUp¥SketchUp 20XX¥SketchUp¥

**Mac**

MacintoshHD¥ライブラリ¥ApplicationSupport¥SketchUp20XX¥SketchUp¥Plugins

Windows 版は同一の SimLab プラグインを同じ PC 内のバージョンの異なる SketchUp にインストールすることは できません。複数のバージョンを PC にインストールしている場合、デフォルトでは最新バージョンの SketchUp に インストールがされます。

Mac の場合、一度のインストールでマシン内にインストールされている全てのバージョンの SketchUp にインストー ルされます。最新版の SimLab 3D PDF Exporter を当該の SektchUp にインストール、ライセンス認証を行ったら、 各バージョンの SketchUp にインストール、ライセンス認証を行う作業は必要ありません。

### **インストール先指定方法(Windows のみ)**

「インストール方法」4.の段階でインストール先を指定します。

「参照」(Browse)ボタンでインストール先のフォルダを選択するか、各バージョンのインストール先(ルート)をコピーして 「フォルダ名: 」(Folder name:)の欄にペーストして指定します。

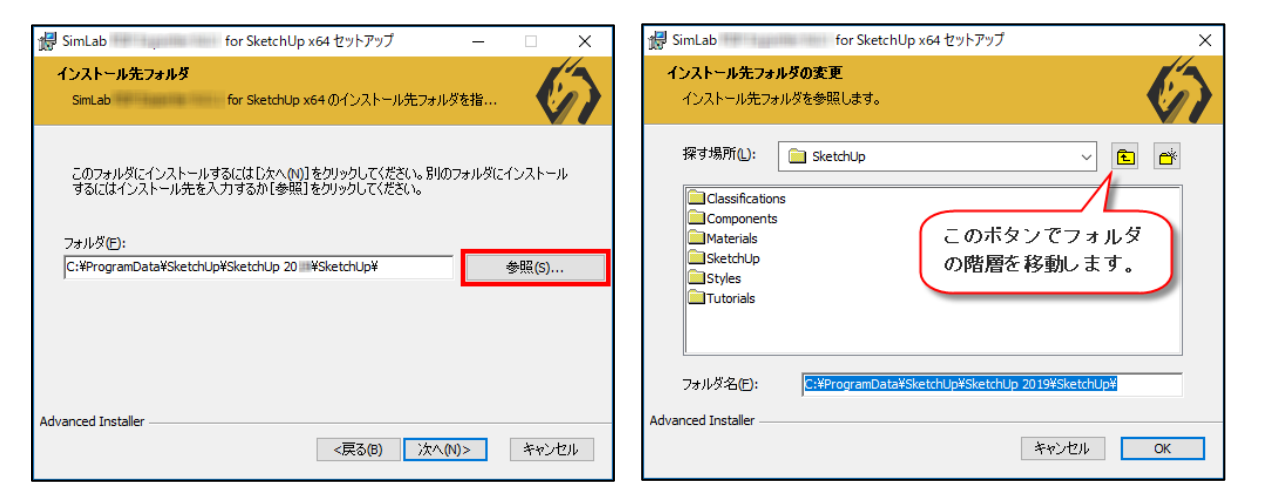

各バージョンのインストール先(ルート)は以下となります。

C:¥ProgramData¥SketchUp¥SketchUp 20XX¥SketchUp¥ ※XX にはお使いの SketchUp のバージョンを当てはめて下さい。 上記にインストール先を変更して、インストールを進めて下さい。

### **=アクティベート方法=**

Simlab プラグインを評価版でお使いいただくには評価用のライセンス認証が必要です。

※インターネットに接続している必要があります。

※Windows、Mac ともに手順は共通です。ダイアログの表示が大きく異なる場合のみ各画像を記載しております。 他の SimLab プラグインに関しても下記の方法でアクティベート可能です。

1.メニューの拡張機能>プラグイン名>Settings を選択します。

※「拡張機能」が「延長エッジ」または「Extensions」と表示されている場合があります。(OS、SketchUp のバージョンによりメニ ューの表記が異なります。)

※プラグイン名は、ご自身がインストールしたものを選択してください。

※下図は SketchUp に SimLab IGES Importer をインストールしている場合です。

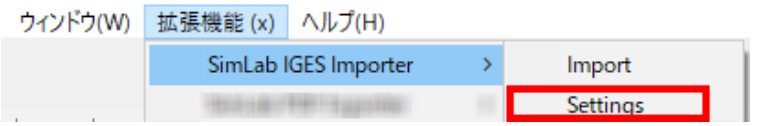

2. 下左図のウィンドウが表示されるので「Register」をクリックします。下右図の表示になりますので「Get Free Trial」を クリックします。

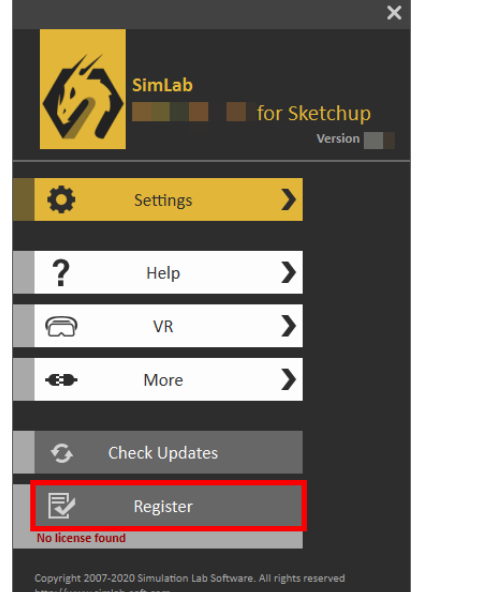

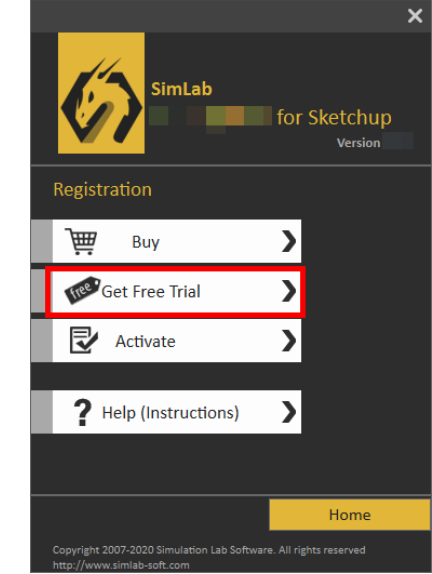

3.「Request a traial License」をクリックします。

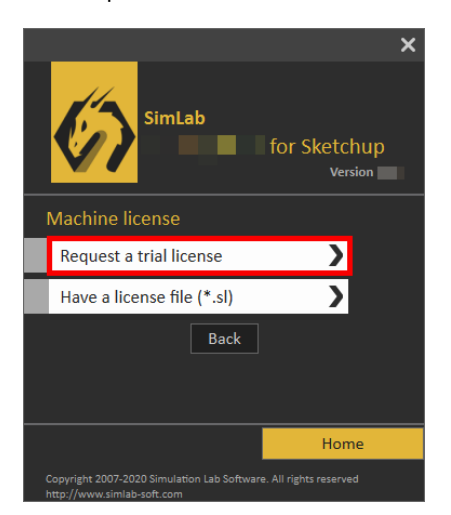

#### 4. 入力欄に名前、メールアドレス、会社名を入力します。

※各項目の入力は半角英数で行なってください。

#### ※入力したアドレス宛にライセンスファイルが送信されます。メールアドレスの入力を間違えないようご注意ください。

#### **※「I agree to Simlab-Soft's teams and privacy policy」にチェックを入れて下さい。**

※下の「I am in the European Union or the European economic Aria.」は「私は欧州連合または欧州経済エリアにいます」という 意味ですのでチェックは不要です。

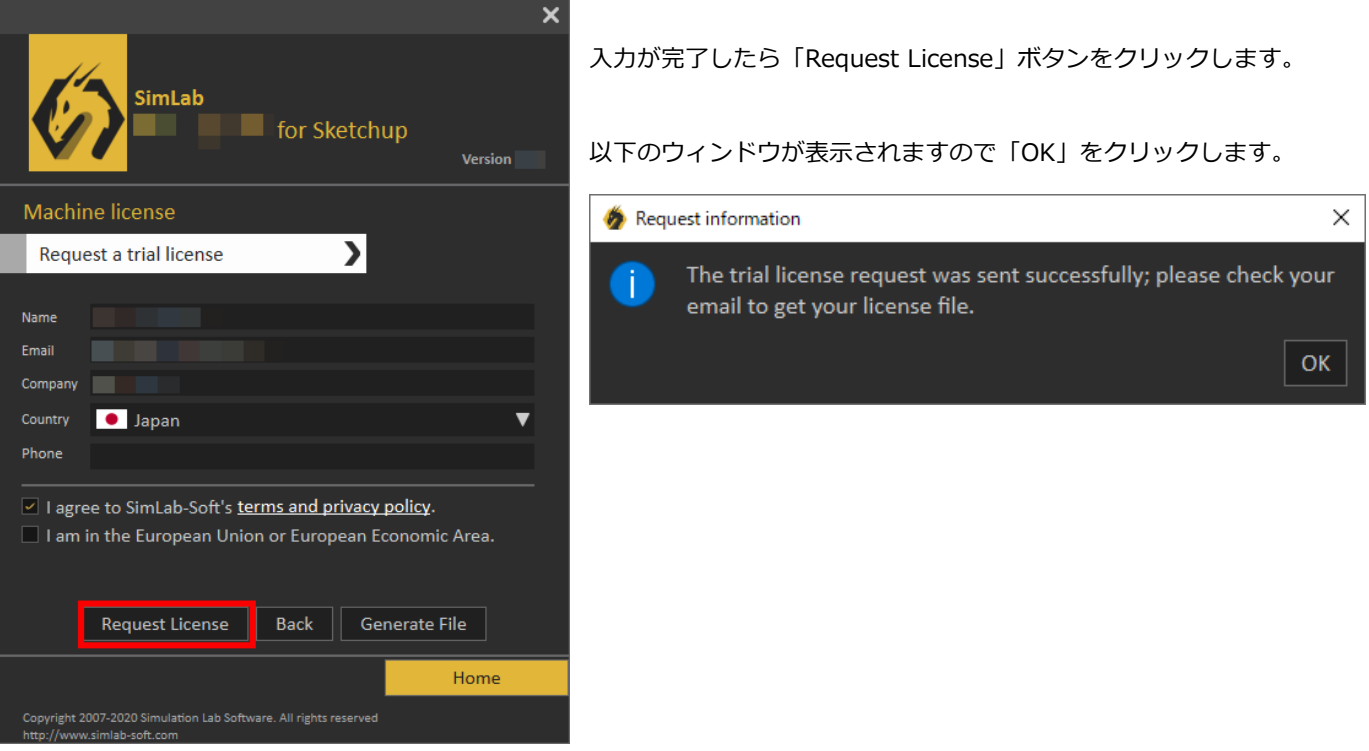

- 4.入力したメールアドレス宛にライセンスファイル「License.sl」が添付されたメールが送られてきます。(件名:SimLab License) 添付の「License.sl」ファイルをデスクトップなど、お使いの PC のわかりやすい場所に保存します。
- 5.「Have a license file(\*.sl)」をクリックします。

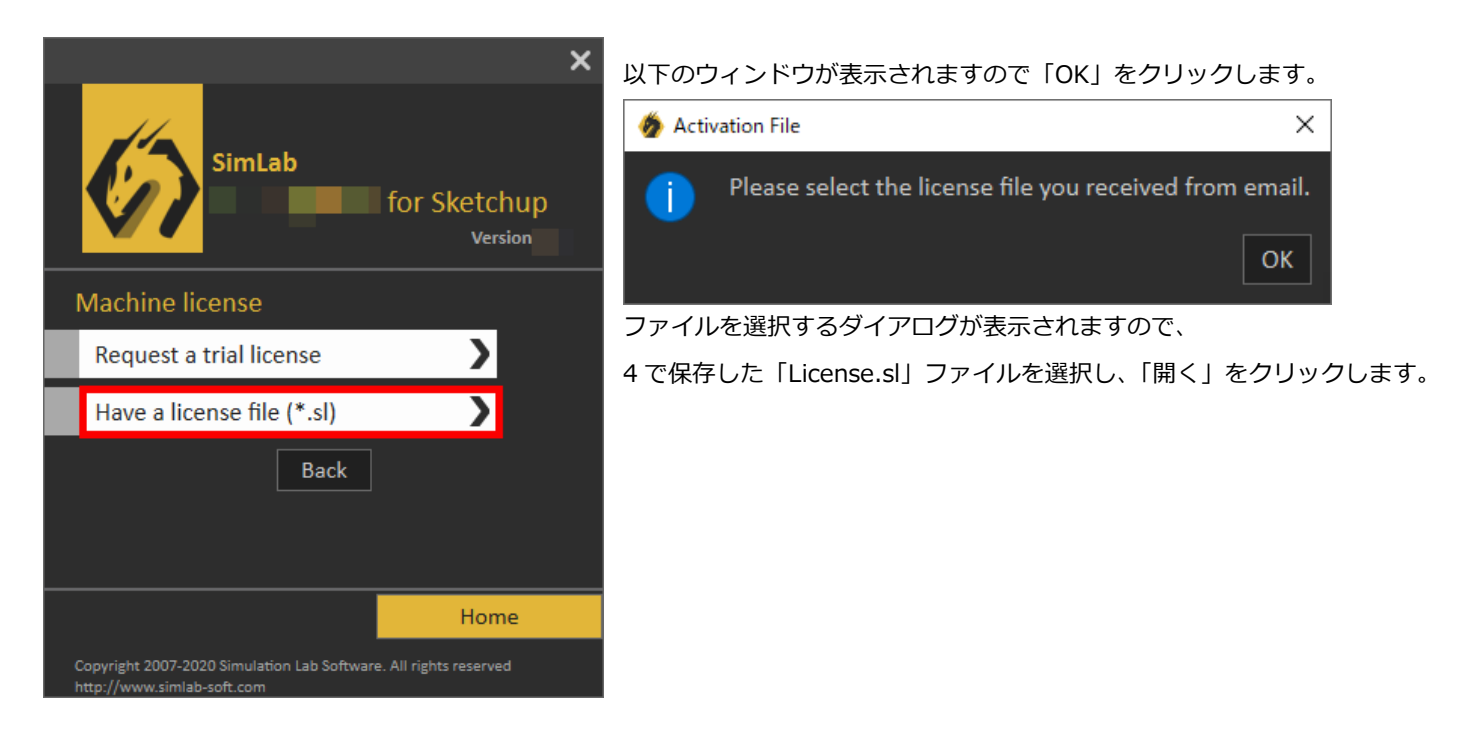

7. ライセンスダイアログを閉じます。再度 Setting 画面がを開くと下図の用になります。

Register のボタンの下側に「Trial,14 Days Left / 30 Exports」と表示されると、評価用ライセンスが完了しています。

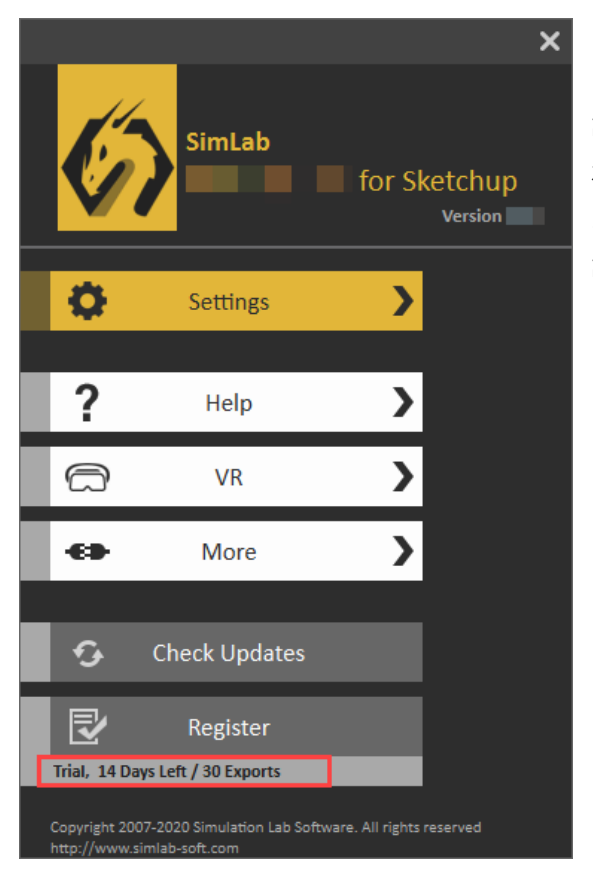

評価用ライセンス認証が完了すると 2 週間の内に機能(インポートまたはエクス ポート)を 30 回分試用できます。

2 週間以内である場合も 30 回機能を使用した場合は試用期間が終了します。 評価期限回数または期限が終了すると、SimLab プラグインは使用できなくなり ます。製品版のライセンスのご購入が必要です。

#### **基本的な使用方法**

インポートまたはエクスポートを行うには、メニューの「拡張機能」からプラグイン名を選択して、「Import」または「Export」(3D PDF の場合は Export 3D PDF)を選択します。

設定を行うには、メニューの拡張機能>Settings を選択して表示されるウィンドウの一番上の歯車マークの Settings ボタンをクリ ックすると設定画面が表示されます。

※Mac 版は「拡張機能」が「延長エッジ」または「Extensions」と表示されている場合があります。(OS、SketchUp のバージョンに よりメニューの表記が異なります。)